MINISTERIO DE SANIDAD

# **GUÍA RÁPIDA DEL SISTEMA SIGES PARA LA SUBVENCIÓN DE ONG FONDOS**

# Guía para las entidades

**15/12/2020**

# Indice

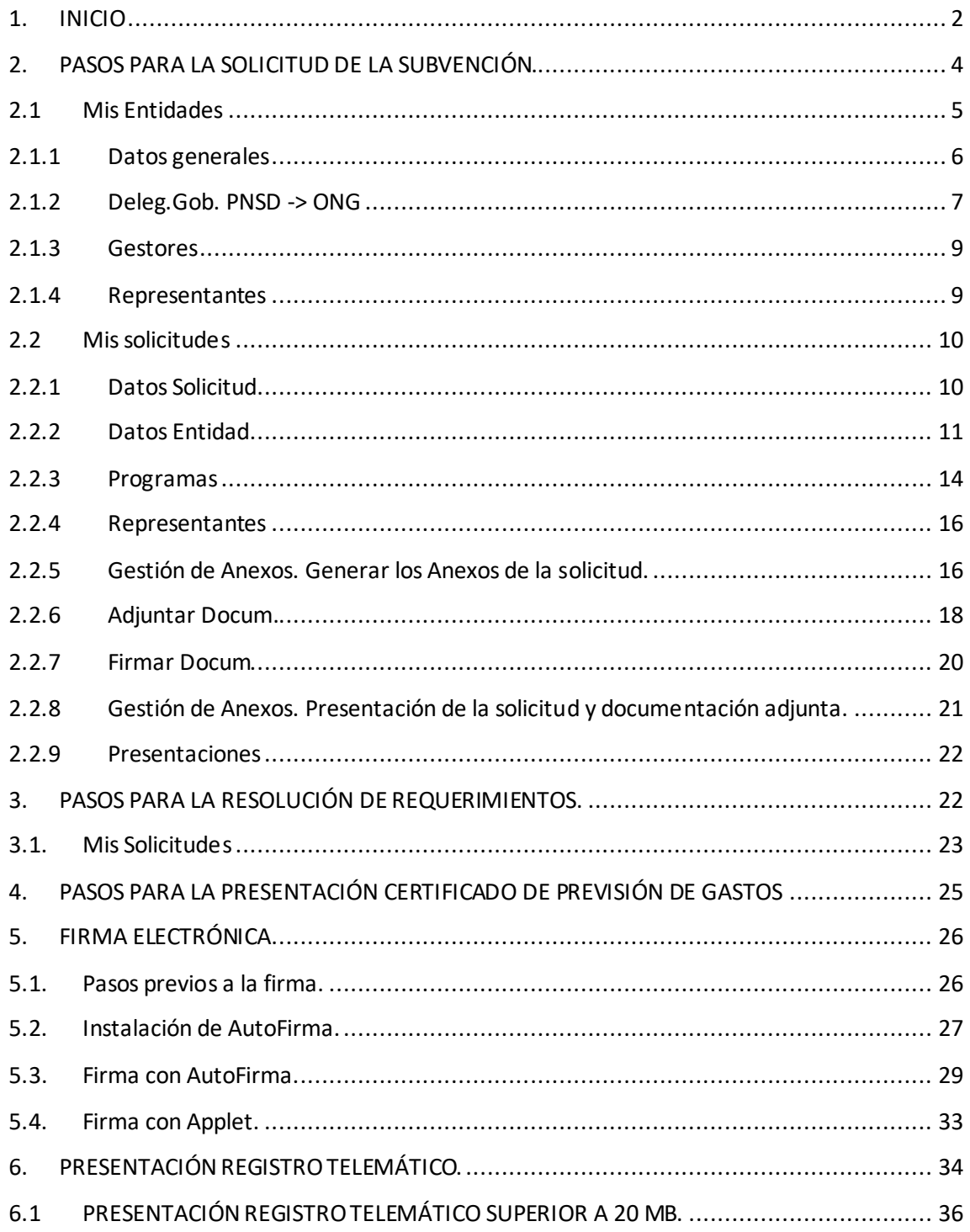

# <span id="page-2-0"></span>**1. INICIO**

La dirección para acceder al Portal Externo de SIGES es: <https://siges.mscbs.es/SIGESPE>

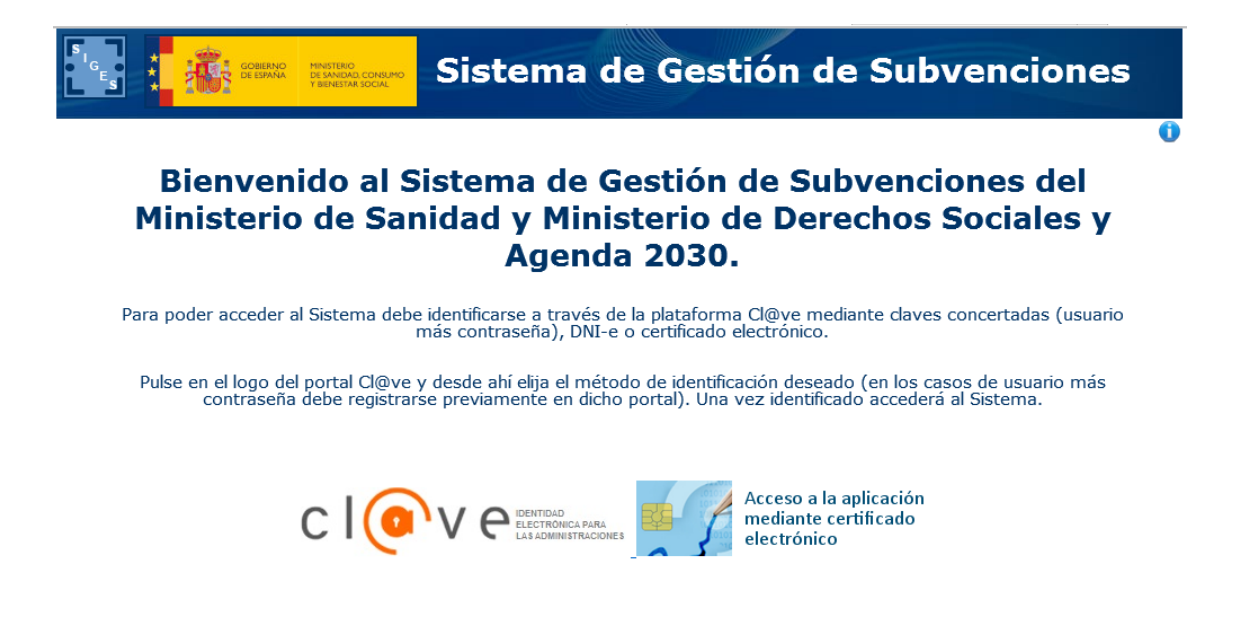

Para identificarse en el sistema es necesario realizarlo a través de la plataforma común Cl@ve para las Administraciones Públicas o directamente a través de certificado digital. Una vez pulse al logotipo correspondiente, si se tratara del acceso Cl@ve aparecerán los diferentes sistemas de identificación permitidos son:

- DNI-e o certificado digital electrónico instalado en el equipo.
- Cl@ve PIN
- Cl@ve permanente

Para más información acceder a la página<http://clave.gob.es/>

Una vez identificado el usuario aparecen las siguientes opciones de menú correspondientes al sistema SIGES en cuestión:

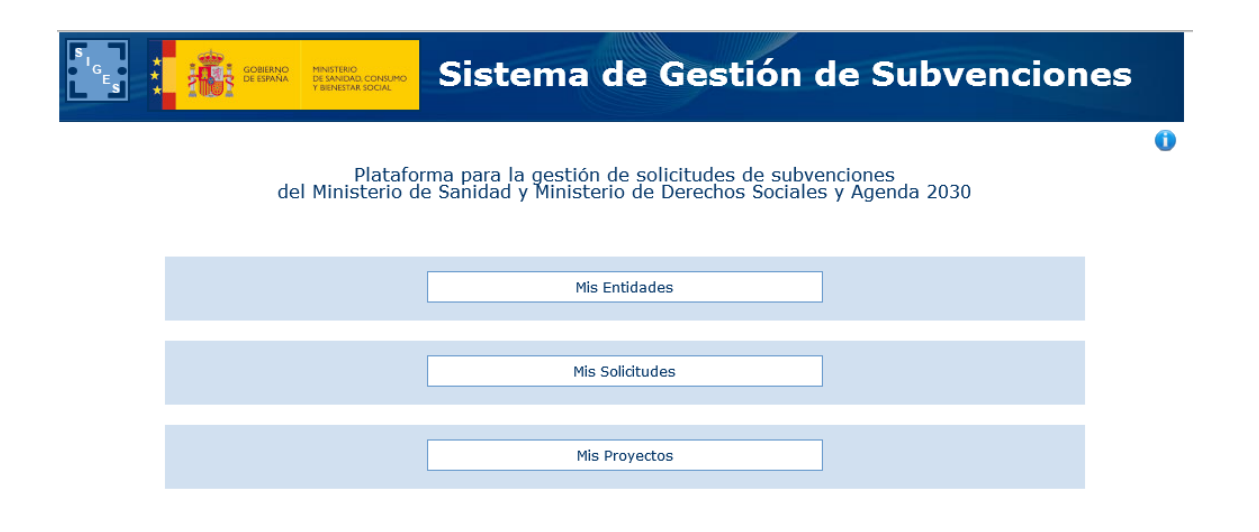

**Mis entidades:** Acceso a las entidades sobre las que el usuario tiene permiso de administración.

**Mis solicitudes:** Acceso al listado de todas las solicitudes creadas por el usuario.

#### **IMPORTANTE:**

La primera vez que se entre en el sistema SIGES para solicitar una subvención se recomienda primero ir a la opción Mis entidades, verificar la información asociada o en su caso si no existe la entidad darla de alta y a posteriori ya iniciar la solicitud de la subvención yendo a la opción Mis solicitudes donde se rellena la información de los anexos.

#### **Características y funcionamiento general en cada una de las pantallas:**

- 1. Todos los campos en pantalla con  $\frac{*}{s}$  son obligatorios a rellenar.
- 2. Siempre que se quiere modificar alguna información antes hay que pulsar la opción **Modificar:**
	- a. En una tabla aparece dicha opción como una columna (**Modificar**) y asociada a cada registro que se desee modificar.
	- b. En una pantalla en general aparece como un botón al final de la misma **Modificar**.
- 3. Si se quiere dar de alta un nuevo registro asociado a información a registrar en una tabla hay que pulsar siempre el botón **Nuevo/a** *'concepto a añadir'***.**
- 4. Cualquier cambio realizado que se quiera guardar hay que pulsar al botón **Guardar** que aparece al final de la pantalla.

- 5. Cuando se quiere eliminar un registro de una tabla aparece la opción **Eliminar** como una columna y asociada a cada registro que se desee eliminar.
- 6. Además de la navegación por opciones de menú existe la posibilidad de navegar a través de la descripción anidada que aparece en la parte superior de la pantalla. Por ejemplo:
	- a. Si al entrar se pulsa en Mis Solicitudes la descripción anidada es **Inicio > Mis solicitudes.** A medida que vas navegando por las opciones de menú, siempre situadas en la parte izquierda de la pantalla, se va anidando la descripción (conocida como 'migas de pan'). De esta forma nos permite poder volver de forma rápida a opciones anteriores, por ejemplo si queremos volver a Inicio basta con pulsar con el ratón directamente en Inicio.
	- b. Si nos encontramos en la descripción anidada **Inicio > Mis solicitudes > Mi solicitud > Mi Entidad > Personal.** La pantalla en la que nos encontramos contiene los datos de Personal de la entidad en cuestión. Si se quieres volver a la pantalla de Mi Solicitud basta con pulsar con el ratón directamente en Mi Solicitud.

# <span id="page-4-0"></span>**2. PASOS PARA LA SOLICITUD DE LA SUBVENCIÓN.**

**Recomendados** para realizar la solicitud de la subvención es pasar por las siguientes opciones de menú en el orden indicado. En cada opción de menú se especifica el apartado en dicho documento donde se explica su funcionamiento.

- 1. Mis Entidades(apartado 2.1)
- 2. Mis Solicitudes
	- a. Datos Entidad (apartado 2.2.2)
	- b. Programas(apartado 2.2.3)
	- c. Representantes(apartado 2.2.4)
	- d. Gestión de Anexos (para generar los anexos, apartado 2.2.5)
	- e. Adjuntar Docum. (apartado 2.2.6)
	- f. Firmar Docum. (apartado 2.2.7)
	- g. Gestión de Anexos (para presentar telemáticamente, apartado 2.2.8)

#### **MUY IMPORTANTE:**

**Tanto el paso f. como g. debe entrar en el sistema SIGES el representante legal** con su certificado de persona física o con el certificado de representación emitido a favor del representante legal o con el certificado de persona jurídica emitido a favor de la entidad y en el que actua por medio del representante legal.

<span id="page-5-0"></span>A continuación se describen como guía rápida cada una de estas opciones.

### **2.1 Mis Entidades**

Opción de menú para mantener la información asociada a los datos de la entidad. Si el usuario gestor perteneciera a más de una entidad en esta opción aparece el listado de dichas entidades.

Se recomienda que antes de dar de alta la solicitud (en la opción Mis Solicitudes) ir primero a esta opción para verificar el contenido de la información, ya que cuando se dé de alta la solicitud estos datos pasan a formar parte del Anexo II.

Igualmente estos datos rellenos desde esta opción y una vez dada de alta la solicitud pueden ser modificados desde la propia opción Mis Solicitudes.

Se selecciona la entidad a mantener pulsando sobre la opción **Modificar** o bien se da de alta una nueva entidad pulsando sobre el botón **Nueva Entidad**

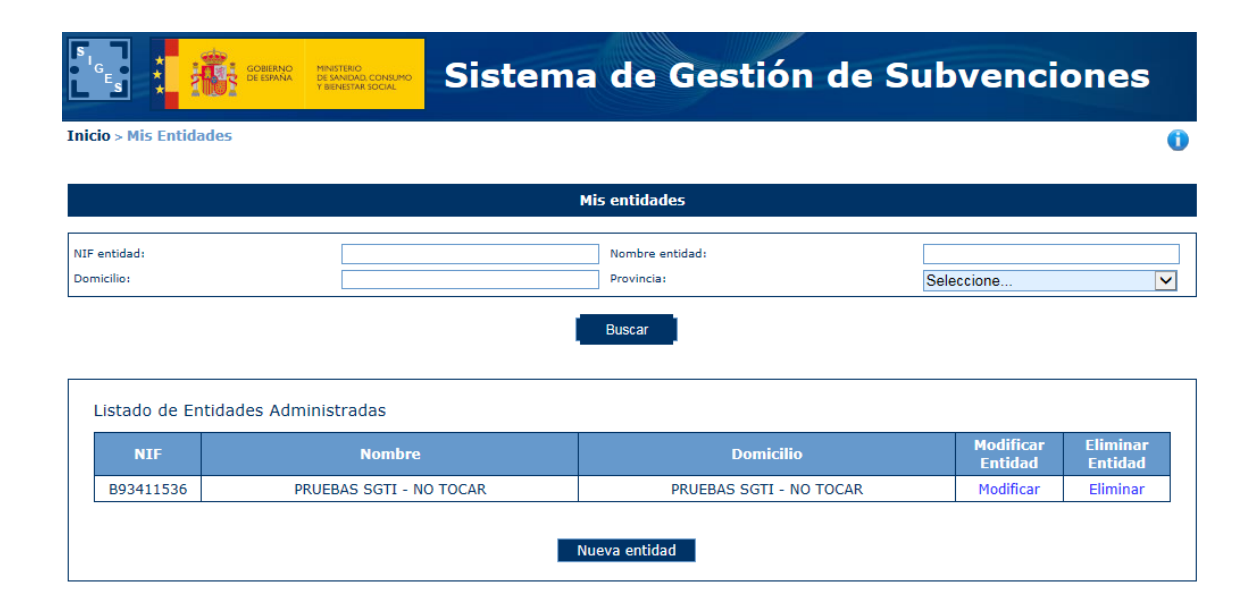

Si se selecciona Nueva Entidad aparece una primera pantalla con los datos iniciales a rellenar.

Una vez guardados los datos, tanto de una nueva entidad como si se ha dado directamente a modificar, aparecen las siguientes opciones de menú situadas a la izquierda e indicamos por cada uno de ellas qué apartados se están rellenando del Anexo I y Anexo II asociados a la subvención de Tercer Sector.

**NOTA:** La opción de menú **–INJUVE** y **–DGPNSD-INV** no aplica a la subvención ONG Fondos.

### <span id="page-6-0"></span>**2.1.1 Datos generales**

**-Datos Generales** La información asociada a esta opción es:

**Nombre** -> la información registrada aquí rellena:

- Anexo I.
- Apartado 1 del Anexo II.
- Apartado 1 del Anexo III.
- Anexo V.

**Domicilio** -> la información registrada aquí rellena:

- Anexo I.
- Apartado 1 del Anexo II.
- Apartado 1 del Anexo III.

**NIF** *->* la información registrada aquí rellena los campos y apartados siguientes:

- Anexo I.
- Anexo V

**Siglas** -> -> esta información es solicitada para conocer las siglas de la entidad pero no se vuelva a ningún anexo.

**Código Postal**-> la información registrada aquí rellena:

- Anexo I.
- Apartado 1 Anexo II.

**Teléfono** -> la información registrada aquí rellena:

- Anexo I.
- Apartado 1 del Anexo II.
- Apartado 1 del Anexo III.

**Fax** *->* esta información es solicitada para conocer el fax de la entidad pero no se vuelva a ningún anexo.

**Email** *->* la información registrada aquí rellena:

- Anexo I.
- Apartado 1 del Anexo II.
- Apartado 1 del Anexo III.

**Web** *->* esta información es solicitada para conocer la web de la entidad pero no se vuelva a ningún anexo.

**Fecha constitución** *->* esta información es solicitada para conocer la fecha de constitución de la entidad pero no se vuelva a ningún anexo.

**Fecha declaración de utilidad pública** *->* esta información es solicitada para conocer la fecha de declaración de utilidad pública de la entidad pero no se vuelva a ningún anexo.

**Provincia -**> la información registrada aquí rellena:

Anexo I.

**Localidad** -> esta información es solicitada para conocer la localidad pero no se vuelva a ningún anexo.

**Tipo constitución** -> esta información es solicitada para conocer la forma jurídica elegida para su constitución, que puede ser: Asociación – Federación – Confederación – Unión-Fundación.

**Ámbito Territorial***->* la información registrada aquí se rellena en el Anexo I.

**Fines** -> esta información es solicitada para conocer los fines de la entidad pero no se vuelca a ningún anexo.

### <span id="page-7-0"></span>**2.1.2 Deleg.Gob. PNSD -> ONG**

**-DELEG. GOB. PNSD -> ONG** Se despliegan las siguientes opciones de menú en la parte izquierda:

**- Datos generales**

**Número de registro** -> Anexo I.

**Ministerio de** -> Anexo I.

**Tipología ONG** -> esta información es solicitada para conocer la tipología ONG eligiendo entre los valores (no se vuelca a ningún anexo): Juventud, Familia, Acción Social, Drogodependencias y Otros. No se vuelca a ningún anexo.

**- Delegaciones ->** apartado 2.1 del Anexo III.

**-Prog. Año anterior** -> apartado 2.2 del Anexo III.

**-Socios**-> apartado 2.3 del Anexo III.

**-Prog. Drog. Último año** -> apartado 2.4 del Anexo III.

**-Instalaciones** -> apartado 2.5 del Anexo III en cuanto a instalaciones.

**-Equipamiento** -> apartado 2.5 del Anexo III en cuanto a equipamiento.

**-RRHH** -> apartado 2.6 del Anexo III.

**-Convenios**-> apartado 2.7 del Anexo III en cuanto a convenios.

**-Colaboraciones**-> apartado 2.7 del Anexo III en cuanto a colaboraciones.

**-Asesoramiento** -> apartado 2.8 del Anexo III.

**-Actividades**-> apartados 3.1, 3.2, 3.3 y 3.4 del Anexo III.

**-Presupuesto** -> apartado 4 del Anexo III.

**-Experiencia, calidad e Igualdad** -> apartados5.1, 5.2, 5.3 del Anexo III.

### <span id="page-9-0"></span>**2.1.3 Gestores**

#### **-Gestores**

Esta pantalla no rellena ningún apartado de los anexos. Simplemente sirve para gestionar los usuarios de la entidad que se van encargar del mantenimiento de los datos de entidad y solicitudes.

La **acción capacidad de firma** viene determinada porque el gestor puede firmar electrónicamente anexos o documentos solicitados en la convocatoria que se presenten. Por supuesto éste gestor tendrá que ser representante legal (ver la opción de menú Representantes).

#### **IMPORTANTE:**

Todo representante legal tiene que ser un gestor para que pueda entrar en la aplicación. De entre los representantes legales tendrán capacidad de firma aquellas que en la opción Acción Capacidad de Firma se haya pulsado sobre **Añadir capacidad de firma**.

### <span id="page-9-1"></span>**2.1.4 Representantes**

#### **- Representantes**

La lista de representantes legales de la entidad.

#### **IMPORTANTE:**

Todo representante legal que vaya a firmar con certificado digital, para presentar por registro electrónico, tiene que estar dado de alta como gestor con capacidad de firma (esto se consigue en la opción de menú **–Gestores** pulsando sobre la opción **Añadir capacidad de firma**).

Desde esta pantalla se pueden gestionar los representantes legales, añadir, eliminar y modificar sus datos. Un representante que tenga documentos asignados pendientes de firmar, no se podrá eliminar, aunque sí se podrá marcar en estado inactivo.

# <span id="page-10-0"></span>**2.2 Mis solicitudes**

Se visualizan la relación de solicitudes que haya presentado la entidad a través de este sistema.

Se selecciona la solicitud a mantener pulsando sobre la opción **Modificar** o bien se da de alta una nueva solicitud pulsando sobre el botón **Nueva Solicitud .**

Si se selecciona Nueva Solicitud los pasos iniciales son:

- Se elige a la convocatoria a la que se quiere presentar dando a la Acción **Seleccionar**.
- Se debe elegir una entidad (si el usuario fuera responsable de varias entidades) dando al botón Seleccionar entidad.
- Se selecciona la entidad dando a la Acción **Seleccionar** y posteriormente pulsando el botón **Guardar**.
- La solicitud se encuentra en estado **Borrador Entidad**.

Una vez guardados los datos, tanto de una nueva solicitud como si se ha dado directamente a modificar, aparecen las siguientes opciones de menú situadas a la izquierda e indicamos por cada uno de ellas qué apartados se están rellenando los anexos asociados a la subvención de ONG Fondos:

- -Datos Solicitud
- Datos Entidad
- Programas
- Representantes
- Adjuntar Docum.
- Fimar Docum.
- Presentaciones
- Gestión de Anexos.

### <span id="page-10-1"></span>**2.2.1 Datos Solicitud**

**-Datos Solicitud** -> se rellena la siguiente información:

- Datos de Contacto -> esta información es solicitada para conocer los datos de la persona de contacto para la solicitud de la subvención.
- Dirección de correo electrónico a efectos de notificaciones-> campo **Dirección de correo electrónico a efectos de notificaciones** del Anexo I.

Documentación aportada -> campo **Relación de documentos presentados** del Anexo I.

### <span id="page-11-0"></span>**2.2.2 Datos Entidad**

#### **-Datos Entidad** ->

#### **IMPORTANTE:**

Los datos que se van a visualizar en cada una de las opciones de menú **son los datos volcados de los que se han ido manteniendo desde la opción Mis Entidades**. Si fuera preciso modificar algún dato ya volcado, desde esta opción –Datos Entidad- se permite modificarlos **pero solo afectarán a la solicitud en sí y, por tanto, serán los que realmente figuren en los anexos correspondientes a presentar como solicitud**. Es decir, no quedarán guardados en los apartados correspondientes de **Mis Entidades**.

#### **- Datos generales**

**Nombre** -> la información registrada aquí rellena:

- Anexo I.
- Apartado 1 del Anexo II.
- Apartado 1 del Anexo III.
- Anexo V.

**Domicilio** -> la información registrada aquí rellena:

- Anexo I.
- Apartado 1 del Anexo II.
- Apartado 1 del Anexo III.

**NIF** *->* la información registrada aquí rellena los campos y apartados siguientes:

- Anexo I.
- Anexo V

**Siglas** -> -> esta información es solicitada para conocer las siglas de la entidad pero no se vuelva a ningún anexo.

**Código Postal**-> la información registrada aquí rellena:

- Anexo I.
- Apartado 1 Anexo II.

**Teléfono** -> la información registrada aquí rellena:

- Anexo I.
- Apartado 1 del Anexo II.
- Apartado 1 del Anexo III.

**Fax** *->* esta información es solicitada para conocer el fax de la entidad pero no se vuelva a ningún anexo.

**Email** *->* la información registrada aquí rellena:

- Anexo I.
- Apartado 1 del Anexo II.
- Apartado 1 del Anexo III.

**Web** *->* esta información es solicitada para conocer la web de la entidad pero no se vuelva a ningún anexo.

**Fecha constitución** *->* esta información es solicitada para conocer la fecha de constitución de la entidad pero no se vuelva a ningún anexo.

**Fecha declaración de utilidad pública** *->* esta información es solicitada para conocer la fecha de declaración de utilidad pública de la entidad pero no se vuelva a ningún anexo.

**Número de registro** -> Anexo I.

**Ministerio de** -> Anexo I.

**Provincia -**> la información registrada aquí rellena:

Anexo I.

**Localidad** -> esta información es solicitada para conocer la localidad pero no se vuelva a ningún anexo.

**Tipo constitución** -> esta información es solicitada para conocer la forma jurídica elegida para su constitución, que puede ser: Asociación – Federación – Confederación – Unión- Fundación.

**Ámbito Territorial***->* la información registrada aquí se rellena en el Anexo I.

**Fines** -> esta información es solicitada para conocer los fines de la entidad pero no se vuelca a ningún anexo.

**Tipología ONG** -> esta información es solicitada para conocer la tipología ONG eligiendo entre los valores (no se vuelca a ningún anexo): Juventud, Familia, Acción Social, Drogodependencias y Otros. No se vuelca a ningún anexo.

**- Delegaciones ->** apartado 2.1 del Anexo III.

**-Prog. Año anterio** -> apartado 2.2 del Anexo III.

**-Socios**-> apartado 2.3 del Anexo III.

**-Prog. Drog. Último año** -> apartado 2.4 del Anexo III.

**-Instalaciones** -> apartado 2.5 del Anexo III en cuanto a instalaciones.

**-Equipamiento** -> apartado 2.5 del Anexo III en cuanto a equipamiento.

**-RRHH** -> apartado 2.6 del Anexo III.

**-Convenios**-> apartado 2.7 del Anexo III en cuanto a convenios.

**-Colaboraciones**-> apartado 2.7 del Anexo III en cuanto a colaboraciones.

**-Asesoramiento** -> apartado 2.8 del Anexo III.

**-Actividades**-> apartados3.1, 3.2, 3.3 y 3.4 del Anexo III.

**-Presupuestos**-> apartado 4 del Anexo III.

**-Exp. Calidad. Igualdad** -> apartado 5 del Anexo III.

### <span id="page-14-0"></span>**2.2.3 Programas**

#### **-Programas->**

Se selecciona el programa a mantener pulsando sobre la opción **Modificar** o bien se da de alta una nueva solicitud pulsando sobre el botón **Nuevo programa solicitado .**

La acción **Completar** es necesario pulsarla una vez rellenados todos los datos de la solicitud. Si no se ha pulsado sobre Completar no se puede generar los anexos de la solicitud (opción de menú **Gestión de Anexos**).

Si se selecciona Nuevo programa los pasos iniciales son:

- Se elige el **tipo de programa** ->
	- o Campo **Tipo de Programa** del Anexo I.
	- o Campo **Tipo de programa** en el caso del Anexo II.
- Pulsar botón **Continuar**.
- Se da una **Denominación** -> la información registrada aquí rellena:
	- o Campo **Titulo del programa** del Anexo I.
	- o Campo **Título del programa** del Apartado 2 del Anexo II.
- Se elige el **Plan de Acción y Estrategia Nacional**-> la información registrada aquí rellena:
	- o Campo **Plan de Acción/Estrategia** del Anexo I
	- o Apartado 2 del Anexo II.
- Se informa del **Responsable** -> apartado 2 del Anexo II
- Se marca si **El programa conlleva realización de materiales** esta información es solicitada para conocer esta información pero no se vuelca a ningún anexo.
- Se pulsa el botón **Guardar**.

Una vez guardados los datos, tanto de un nuevo programa como si se ha dado directamente a modificar, aparecen las siguientes opciones de menú situadas a la izquierda que van a depender del tipo de programa elegido e indicamos por cada uno de ellos qué apartados se están rellenando de los Anexos II asociados a la subvención de ONG Fondos:

**-Datos Generales**

**Número** -> Es un campo interno del sistema que se incrementa según el número de programas que se vayan dado de alta.

**Denominación** -> **Titulo del programa** en Anexo I y apartado 2 del Anexo II.

**Subvención solicitada (€)** -> campo informativo (es decir, desde esta pantalla no se rellena) que su valor viene determinado por el cálculo del total del presupuesto relleno en la opción de menú **–Presupuesto**

**Presupuesto /Coste total del programa (€)** -> campo informativo (es decir, desde esta pantalla no se rellena) que su valor viene determinado por el cálculo del total del coste previsto relleno en la opción de menú **–Justificación Presupuesto**

**Tipo de programa** -> campo informativo (es decir, desde esta pantalla no se rellena) según se haya informado la primera vez que se ha dado de alta el programa.

**Plan de Acción** -> campo que recoge la información que se haya informado la primera vez que se ha dado de alta el programa.

**Responsable** -> campo que recoge la información que se haya informado la primera vez que se ha dado de alta el programa.

**El programa conlleva realización de materiales** -> campo que recoge la información que se haya informado la primera vez que se ha dado de alta el programa.

#### Para programas del Anexo II-1 las opciones de menú que se abren a la izquierda son:

**-Formación**-> campos de *Formación* apartado 2 del Anexo II-1.

**-Justificación** -> apartado 3 del Anexo II-1.

**-Objetivos**-> Apartado 4 del Anexo II-1.

**-Población destinataria** -> Apartado 5 del Anexo II-1.

**-Actividades**-> Apartado 6 del Anexo II-1.

**-Metodología** -> Apartado 7 del Anexo II-1.

**-Materiales**-> Apartado 8 del Anexo II-1.

**-RRHH** -> Apartado 9 del Anexo II-1.

**-Evaluación** -> Apartado 10 del Anexo II-1.

**-Presupuesto** -> Apartado 11 del Anexo II-1.

**-Justificación Presupuesto**-> Apartado 12 del Anexo II-1.

**-Fuentes Financiación** -> Apartado 13 del Anexo II-1.

Para programas del Anexo II-2 las opciones de menú que se abren a la izquierda son:

**-Justificación** -> apartado 3 del Anexo II-2.

**-Hipótesis**-> Apartado 4 del Anexo II-2.

**-Metodología** -> Apartado 5 del Anexo II-2.

**- Datos**-> Se rellenan los apartados 5.2, 5.3, 5.4 y 5.6 del Anexo II-2

**- Población** -> Se rellena el apartado 5.1. del Anexo II-2

**- Plan de Trabajo** -> Se rellena el apartado 5.5. del Anexo II-2

**-Resultados**-> Apartado 6 del Anexo II-2.

**-RRHH** -> Apartado 7 del Anexo II-2.

**-Presupuesto** -> Apartado 8 del Anexo II-2.

**-Justificación Presupuesto**-> Apartado 9 del Anexo II-2.

**-Fuentes Financiación** -> Apartado 10 del Anexo II-2.

### <span id="page-16-0"></span>**2.2.4 Representantes**

**-Representantes**-> Representante legal de la entidad.

# <span id="page-16-1"></span>**2.2.5 Gestión de Anexos. Generar los Anexos de la solicitud.**

Esta opción de menú, cuando se accede sin solicitud generada, se utiliza para generarla con los anexos correspondientes, según la información rellena en el sistema.

Para poder entrar en esta opción de menú para realizar la generación de los anexos de la solicitud todos los programas deben estar "Completos". No deja entrar cuando al intentar pulsar aparece una interrogación.

### **IMPORTANTE:**

**Se entiende por completo**, además de haber rellenado los datos correspondientes, el haber pulsado también en la opción de menú **-Programas** (Inicio > Mis solicitudes > Mi solicitud > Programas) a **Completar** en la *Acción Completar.*

Una vez completados los programas se puede llevar a cabo la generación de los anexos de la solicitud.

Si no existe ninguna solicitud generada aparece la pantalla de validaciones y avisos correspondientes que se han de cumplir para que se pueda generar el documento. Cuando el estado de todas las validaciones sea superado se podrán generar los anexos. Los avisos no superados no impiden su generación.

En caso que el resultado de la validación sea positivo aparecerá el botón "Continuar" para poder seguir adelante con el proceso, de generación:

- 1. Se pulsa el botón **Continuar**
- 2. Se solicita la siguiente información para la generación de la solicitud:
	- a. El representante legal que vaya a firmar la solicitud con los anexos.
	- b. Localidad desde la cual se realiza la presentación de la solicitud.
	- c. Señalar la casilla correspondiente, a los casos que aparecen en pantalla, en los que se va a dar autorización o no a la Delegación de Gobierno para el Plan Nacional sobre Drogas para consultar y, en su caso, recabar los documentos que sean precisos a través de los medios indicados en pantalla. Esta autorizaciones están marcadas por defecto  $\Box$ , si no dese la autorización expresamente tiene que desmarcar el check  $\Box$

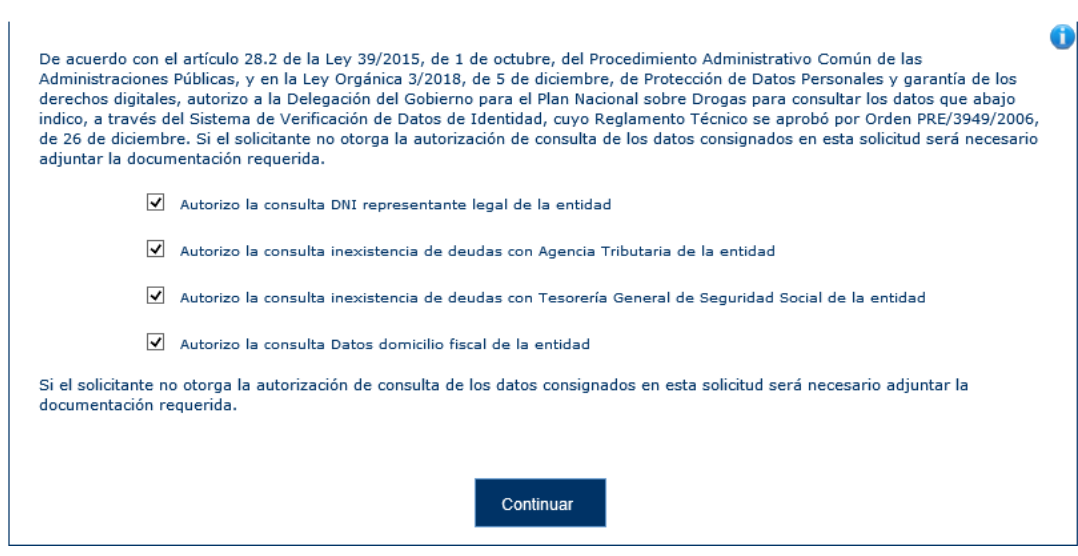

En conclusión:

- i. Si se señala casilla se entiende que SI da autorización al caso asociado.
- ii. Si no se señala casilla se entiende que NO da autorización al caso asociado.
- 3. Se pulsa **Continuar** y empieza la generación de los anexos de la solicitud. Espere hasta que termine su generación.
- 4. Se puede descargar documento de la solicitud para realizar comprobaciones si se desea (**Acción Ver** pulsar sobre **Ver**).

#### **IMPORTANTE:**

Si se desea volver a generar los anexos, por quererse realizarse alguna modificación, debería eliminarse previamente desde esta opción de menú en **Acción Eliminar** y pulsando a **Eliminar**.

Una vez generado los anexos deben ser firmados desde la opción de menú **–Fimar Docum**.

### <span id="page-18-0"></span>**2.2.6 Adjuntar Docum.**

**-Adjuntar Docum.**

Esta opción se utiliza para subir la documentación solicitada en la subvención que no sea la solicitud con los anexos asociados.

**MUY IMPORTANTE:** 

Se puede adjuntar documentos en formato .PDF o documentos firmados, por fuera de la plataforma SIGES, en PAdES (\* signed.pdf).

Los pasos a seguir para cada documento a presentar son:

- **1.** Pulsar **Nuevo documento**
- 2. *Descripción del documento* que se va a adjuntar.

#### **IMPORTANTE:**

En este campo de descripción se PIDE que se haga una descripción **CLARA** y **CORRECTA** del documento que se está adjuntando.

- 3. *Seleccionar el documento* concreto a subir (con opción Examinar para buscar su ubicación).
- 4. Si el documento adjuntado NO es documento firmado (en formato .PDF) al pulsar a la opción **Subir documento** entonces:
	- 4.1 Aparecerá una pantalla que solicita los representantes que vayan a firmar (recuerde que tienen que estar dados de alta previamente como representantes legales en la opción de menú **– Representantes**)
	- 4.2 Pulsar **Añadir Representante.** Aparece el representante indicado en el apartado **2.2.5 Representantes**..
	- 4.3 Pulsar a **Seleccionar** en el representante.
	- 4.4 Cuando haya finalizado pulsar a **Guardar**
	- 4.5 El documento se dejará pendiente de firma en la opción de menú **-Firmar Docum**.
- 5. Si el documento adjuntado ES un documento pdf firmado previamente, de forma externa a SIGES en PAdES, al pulsar a la opción **Subir documento** entonces:

- 5.1 Si el documento tiene una firma válida entonces le aparecerá un mensaje indicándole que *El fichero ya contiene una firma, ¿Quiere firmarlo nuevamente?*.
	- 5.1.1 Si indica SI, se volverán a aparecer lo indicado desde el punto 4.1 a 4.4 quedando como se indica en el punto 4.5 pendiente de firma desde la opción de menú **-Firmar Docum**.
	- 5.1.2 Si indica NO, el documento se adjunta indicando en la columna Estado como Firmado y no queda pendiente de firma en la opción de menú **- Firmar Docum**.
- 6. Si el documento adjuntado ES un documento pdf firmado previamente, de forma externa a SIGES en XAdES, al pulsar a la opción **Subir documento** entonces:
	- 6.1 Si el documento tiene una firma válida entonces lo adjuntara indicando en la columna estado como **Firmado**.

#### **IMPORTANTE:**

Todos los documentos que se dejan pendientes de firma en la opción **–Fimar Docum**. deben firmarse por el/la representante legal, mientras no lo estén, el valor en la columna Estado es de **Pendiente de firma**.

### <span id="page-20-0"></span>**2.2.7 Firmar Docum**

#### **-Firmar Docum.**

Esta opción se utiliza para firmar la documentación con el certificado digital del representante legal. La documentación que aparece es:

- 1. Aquella documentación que se haya adjuntado la opción de menú **–Adjuntar Docum**. y se haya especificado que SÍ es necesaria su firma. Los documentos que se hayan adjuntado y se ha especificado que no es necesaria su firma no aparecerán en esta relación de documentos.
- 2. La solicitud generada con los anexos de la convocatoria desde la opción de menú **– Gestión de Anexos**.

La firma de la documentación y solicitud se tiene que realizar antes de presentar por registro electrónico. Además, como la firma debe ser realizada por el representante legal (recordad que

debe ser gestor con capacidad de firma, ver opción de menú **Gestores**.) es el que debe entrar en el sistema para acceder a esta opción de menú y llevar a cabo la firma

#### **IMPORTANTE:**

Previo a realizar la firma por favor lea el **apartado 5.1 Pasos previos a la firma**). Según indica en ese apartado, se ejecutará la firma según el navegador que se use ya sea por applet (ver apartado **5.4. Firma con Applet**) o por la aplicación AutoFirma del MINHAP (ver apartado **5.3. Firma con AutoFirma**).

Los pasos a seguir para cada documento a firmar son:

1. Pulsar **Firmar.**

**Nota:** El único formato admitido es .PDF (pueden existir problemas con el formato concreto PDF/A), y debe seguir los pasos que aparecen para firmar digitalmente e ir respondiendo de forma positiva a los mensajes que vayan emergiendo.

#### **IMPORTANTE**:

En el caso de firma con applet puede tardar unos minutos en cargarse el applet. **No intenten hacer ninguna actuación** hasta que salga la pantalla indicada en el **punto 5.4. Firma con Applet**.

Una vez firmado por el representante legal en cuestión ya no le aparecerá el documento/solicitud en esta opción de menú **–Fimar Docum**.

Si se trata de un **documento adjunto** en la opción de menú **– Adjuntar Docum.** ya no aparecerá el documento como pendiente de firma en su estado sino como **Firmado** y desde la opción **Acción descargar** obtendrá el documento firmado pulsando a **Descargar.**

Si se trata de una solicitud en la opción de menú **–Gestión de Anexos** desde la opción **Acción Ver** obtendrá el documento firmado pulsando a **Ver.**

# <span id="page-21-0"></span>**2.2.8 Gestión de Anexos. Presentación de la solicitud y documentación adjunta.**

#### **-Gestión de Anexos**

Esta opción de menú cuando ya se ha generado la solicitud, se ha firmado y se han adjuntado y firmados los documentos correspondientes por el representante legal, se utiliza para realizar la presentación por registro telemático.

#### **IMPORTANTE:**

Antes de presentar telemáticamente asegúrese que no tiene ningún documento pendiente de firma por el representante legal en la opción de menú **–Fimar Docum**.

Si la solicitud está firmada aparecerá en pantalla el botón **Presentar Telemáticamente.** Los pasos a llevar a cabo se indican en el apartado **6. Presentación por Registro Telemático**.

Una vez finalizada la presentación por registro telemático el estado de la solicitud es **Solicitud**.

Desde esta opción de menú en **Acción Ver** se pueden descargar la solicitud firmada pulsando a **Ver**.

# <span id="page-22-0"></span>**2.2.9 Presentaciones**

#### **-Presentaciones**

En esta opción se consulta un listado con las presentaciones realizadas por registro telemático pudiéndose descargar los ficheros de respuesta del registro y firma.

En este listado se puede ver la fecha de la presentación, el resultado obtenido (Éxito SI/NO), los datos de oficina, registro y el documento de Acuse del Registro Telemático.

# <span id="page-22-1"></span>**3. PASOS PARA LA RESOLUCIÓN DE REQUERIMIENTOS.**

Una vez presentada la solicitud puede ser que se requiera documentación o/y modificación de los anexos por parte de la administración.

Cuando se le notifique telemáticamente el requerimiento podrá a proceder desde este sistema a solventar lo que se le solicite entrando a la opción **Mis Solicitudes**.

# <span id="page-23-0"></span>**3.1. Mis Solicitudes**

Si asociado al expediente en la columna **Estado de la solicitud** tiene valor **Requeridos anexos** implica que se tiene que volver a presentar la solicitud corrigiendo lo que se haya especificado en el documento de requerimientos notificado telemáticamente. Por eso desde esta opción verá el expediente en la columna **Acción Modificar/Ver** activada la opción **Modificar**.

Según lo que se solicite en el documento de requerimiento que ha recibido telemática la forma de actuar depende de los siguientes casos:

- Se le requiere modificar alguna información de los anexos y, por tanto, el expediente se encuentra en **Estado** *Requerir anexos* y además se le solicita que debe aportar documentación
	- 1. Para corregir el anexo deberé pulsar a la opción **Modificar** desde la columna **Acción Modificar/Ver**. Corrija solamente lo que se le indica en el documento de requerimiento, que ha recibido telemáticamente, accediendo a las opciones de menú que correspondan a los apartados indicados. Volver a generar los anexos modificados desde la opción **Gestión de Anexos** y siguiendo los pasos indicados en el apartado **2.2.5. Gestión de Anexos. Generar los anexos de la solicitud**.
	- 2. Adjunte la documentación requerida desde la opción de menú **Adjuntar Docum** siguiendo los pasos indicados en el **apartado 2.2.6Adjuntar Docum**.
	- 3. Desde la opción **Firmar Docum**. firme documentos adjuntados y solicitud con los anexos modificados (apartado**2.2.7 Firmar Docum**).
	- 4. Una vez finalizado de firmar documentación y anexos realizará la presentación telemática accediendo a la opción de menú **Gestión de Anexos** y siguiendo los pasos indicados en el apartado **2.2.8. Gestión de Anexos. Presentación de la solicitud y documentación adjunta**. El expediente pasa a estado **Subsanados anexos.**

#### **MUY IMPORTANTE:**

**Tanto el paso 3. como 4. debe entrar en el sistema SIGES el representante legal** con su certificado de persona física o con el certificado de representación emitido a favor del representante legal o con el certificado de persona jurídica emitido a favor de la entidad y en el que actúa por medio del representante legal.

Cuando la Administración dé por válida la subsanación de los anexos de la solicitud la solicitud vuelve a estado **Solicitud.**

- Solamente se le requiere modificar alguna información de los anexos y, por tanto, el expediente se encuentra en **Estado** *Requerir anexos*
	- 1. Para corregir el anexo deberé pulsar a la opción **Modificar** desde la columna **Acción Modificar/Ver**. Corrija solamente lo que se le indica en el documento de requerimiento que ha recibido telemáticamente accediendo a las opciones de menú que correspondan a los apartados indicados. Volver a generar los anexos modificados desde la opción **Gestión de Anexos** y siguiendo los pasos indicados en el apartado **2.2.5. Gestión de Anexos. Generar los anexos de la solicitud**.
	- 2. Desde la opción **Firmar Docum**. firme la solicitud con los anexos modificados (apartado **2.2.7 Firmar Docum**).
	- 3. Una vez finalizado de firmar la solicitud con los anexos, realizará la presentación telemática accediendo a la opción de menú **Gestión de Anexos** y siguiendo los pasos indicados en el apartado **2.2.8. Gestión de Anexos. Presentación de la solicitud y documentación adjunta.**. El expediente pasa a estado **Subsanados anexos.**

#### **MUY IMPORTANTE:**

**Tanto el paso 2. como 3. debe entrar en el sistema SIGES el representante legal** con su certificado de persona física o con el certificado de representación emitido a favor del representante legal o con el certificado de persona jurídica emitido a favor de la entidad y en el que actúa por medio del representante legal.

Cuando la Administración dé por válida la subsanación de los anexos de la solicitud la solicitud vuelve a estado **Solicitud.**

- Solamente se le solicita que debe aportar documentación
	- 1. Adjunte la documentación requerida desde la opción de menú **Adjuntar Docum** siguiendo los pasos indicados en el **apartado 2.2.6 Adjuntar Docum**.

- 2. Desde la opción **Firmar Docum**. firme documentos adjuntados (apartado **2.2.7 Firmar Docum**).
- 3. Al ser solamente documentación adjunta a presentar, en este caso la presentación telemática se realiza desde la opción de menú **Adjuntar Docum**. Desde esta opción y por cada documento firmado:
	- a. Presione a la opción **Presentar** en la columna **Acción presentar** del documento.
	- b. Aparecerá en pantalla el botón **Presentar por Registro Telemático.** Los pasos a llevar a cabo se indican en el apartado **6. Presentación por Registro Telemático**.
	- c. Vuelva a repetir los dos pasos anteriores volviendo a la opción de menú **Adjuntar Docum** por cada documento a presentar.

#### **MUY IMPORTANTE:**

**Tanto el paso 2. como 3. debe entrar en el sistema SIGES el representante legal** con su certificado de persona física o con el certificado de representación emitido a favor del representante legal o con el certificado de persona jurídica emitido a favor de la entidad y en el que actúa por medio del representante legal.

# <span id="page-25-0"></span>**4. PASOS PARA LA PRESENTACIÓN CERTIFICADO DE PREVISIÓN DE GASTOS**

Cuando la solicitud se encuentra en estado **Pte Recepción Mem. Adaptadas** y el programa en **Concedido** aparecen dos nuevas opciones de menú asociadas a los programas.

Por tanto, desde la opción de menú Mis solicitudes, seleccionando la solicitud en cuestión y el programa aparecen dos nuevas opciones de menús **Presupuesto Adap**. y**Gestión CPG**.

#### **Presupuesto Adap**

Esta opción de menú tiene la misma estructura que la opción Presupuesto pero sirve para introducir los importes adaptados, donde nunca podrán ser superiores a los solicitados y no se podrán añadir nuevos conceptos, es adaptar los importes que se solicitaron según la concesión.

Una vez hecha la adaptación de los importes pasamos a la opción Gestión CPG.

**Gestión CPG**

Esta opción de menú sirve para generar el documento CPG, según los datos introducidos en el apartado anterior, y también para presentar por registro telemático el documento generado una vez firmado por el Representante Legal.

Para generar el CPG primero se realizan unas validaciones y si se superan:

- 1. El representante legal que vaya a firmar la solicitud con los anexos.
- 2. Localidad desde la cual se realiza la presentación del CPG
- 3. Se pulsa **Continuar** y empieza la generación del CPG. Espere hasta que termine su generación.
- 4. Se puede descargar documento del CPG para realizar comprobaciones si se desea (**Acción Ver** pulsar sobre **Ver**).
- 5. Si se desea descargar una vez firmado el documento, se puede obtener en formato .xsig pulsando la opción **Descargar**

#### **IMPORTANTE:**

Si se desea volver a generar el CPG, por quererse realizarse alguna modificación, debería eliminarse previamente desde esta opción de menú en **Acción Eliminar** y pulsando a **Eliminar**.

Una vez generado el CPG debe ser firmado desde la opción de menú **–Fimar Docum**. En el caso del CPG SIGES firma el documento generado en formato XAdES.

Para presentar el CPG, una vez firmado, debe aparecer en esta opción de menú el botón **Presentar Telemáticamente.** Los pasos a llevar a cabo se indican en el apartado **6. Presentación por Registro Telemático**.

Una vez finalizada la presentación por registro telemático el estado de la solicitud es **Pte. Validación Mem. Adaptadas**

Si quiere descargarse el documento firmado en formato XAdES es desde la **Acción Descargar** en la opción de menú **– Adjuntar Docum**

# <span id="page-26-1"></span><span id="page-26-0"></span>**5. FIRMA ELECTRÓNICA.**

### **5.1. Pasos previos a la firma.**

Cualquier firma realizada desde la aplicación hará uso de un certificado digital para la realización de ésta. Por ello para poder firmar un documento o presentar una solicitud vía telemática es necesario disponer de al menos un certificado digital o el DNIe asociado al NIF correspondiente.

Cada día existen más problemas con la firma digital de documentos debido a los constantes cambios de los navegadores. Actualmente la aplicación puede realizar la firma de dos maneras:

- Applet de firma del Ministerio de Hacienda y Administraciones Públicas (MINHAP).
- Aplicación AutoFirma del Ministerio de Hacienda y Administraciones Públicas (MINHAP).

Dependiendo del navegador se ejecutará un modo u otro. A continuación se describe la compatibilidad de los navegadores más usados:

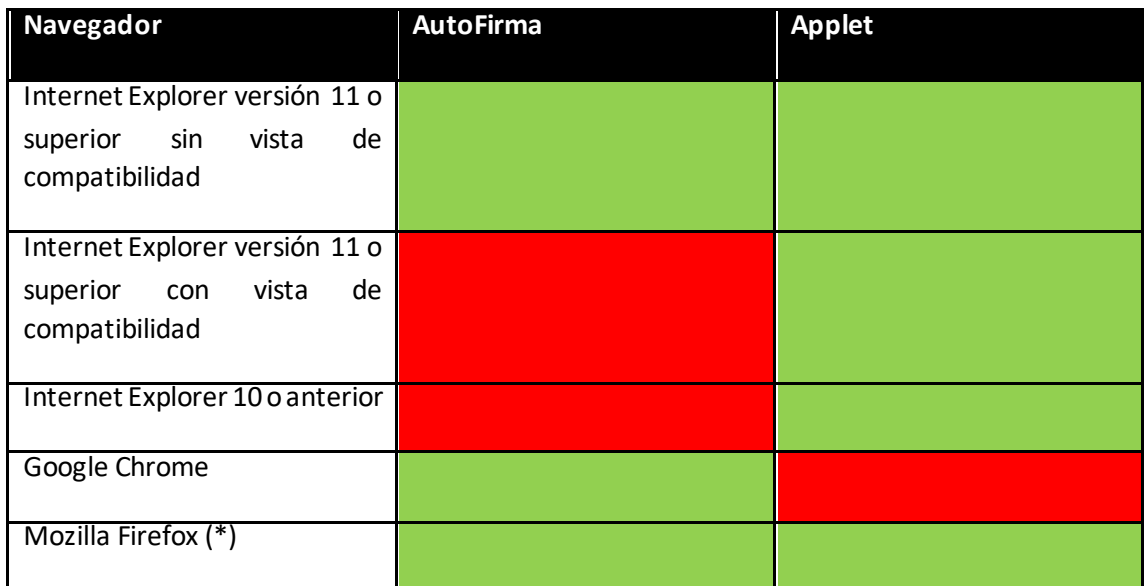

(\*) La ejecución en Mozilla Firefox puede tardar algo más que en resto de navegadores.

En los navegadores que permitan ambos métodos, se intentará ejecutar primeramente el Applet de firma (ver apartado **5.4. Firma con Applet**) y después AutoFirma (ver apartado 5**.3. Firma con Autofirma**). El proceso de firma es normalmente más ágil con AutoFirma.

Cada uno de los métodos tiene unos requisitos que se describirán en los siguientes apartados.

# <span id="page-27-0"></span>**5.2. Instalación de AutoFirma.**

Para realizar una firma en la aplicación mediante AutoFirma necesita la instalación previa de ésta en su sistema. La aplicación detectará si la aplicación aún no ha sido instalada mostrando el siguiente mensaje de error:

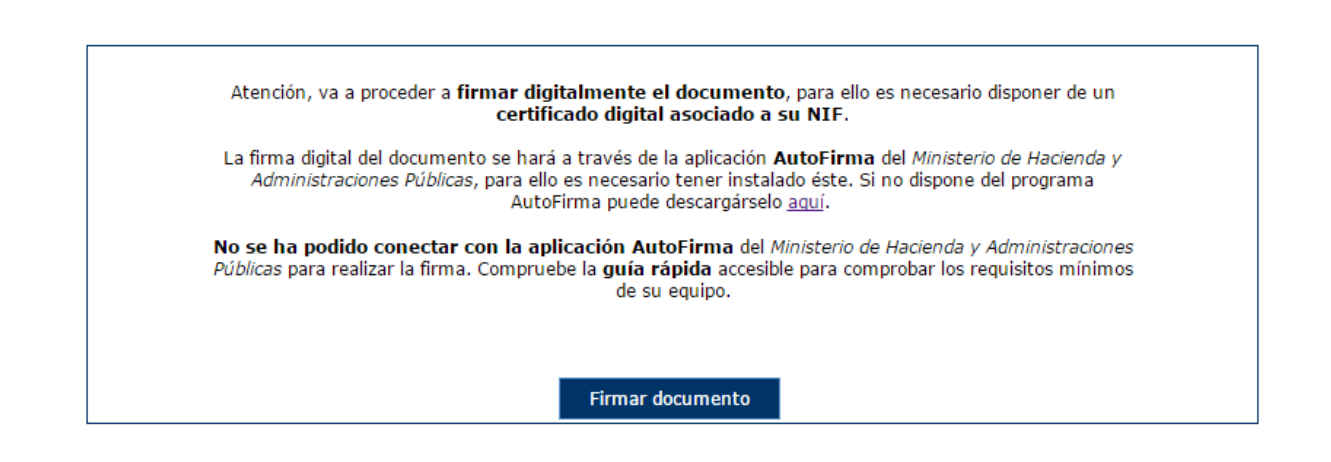

En el siguiente enlace encontrará lo necesario para la instalación de la aplicación: <http://firmaelectronica.gob.es/Home/Descargas.html>.

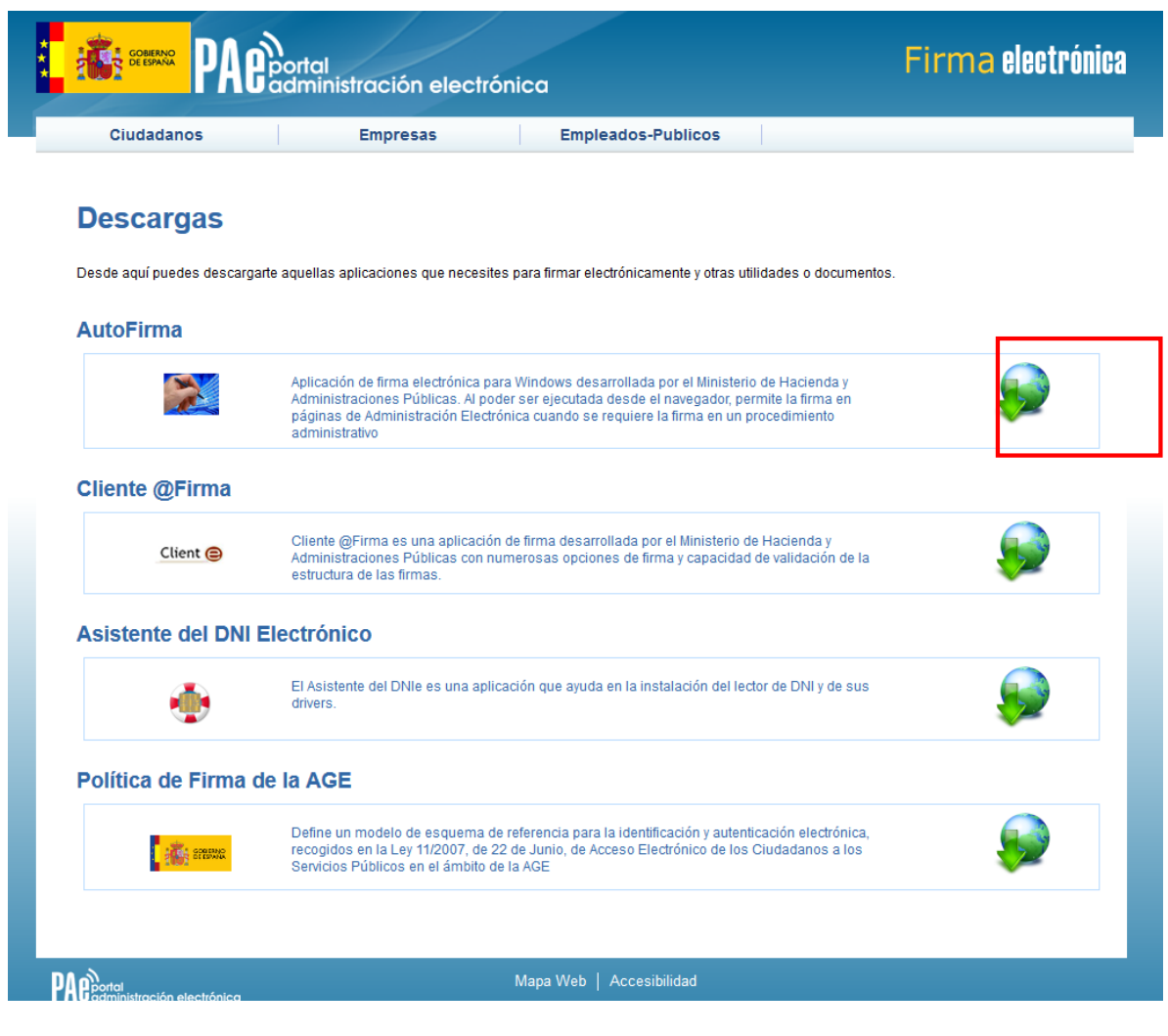

Desde esta página puede descargar un fichero comprimido zip en el cual se incluye tanto el fichero ejecutable para la instalación como un manual de instalación. Casi todos los sistemas operativos integran de manera nativa un descompresor zip por lo que solo será necesario la apertura del fichero zip y ejecutarlo para la instalación.

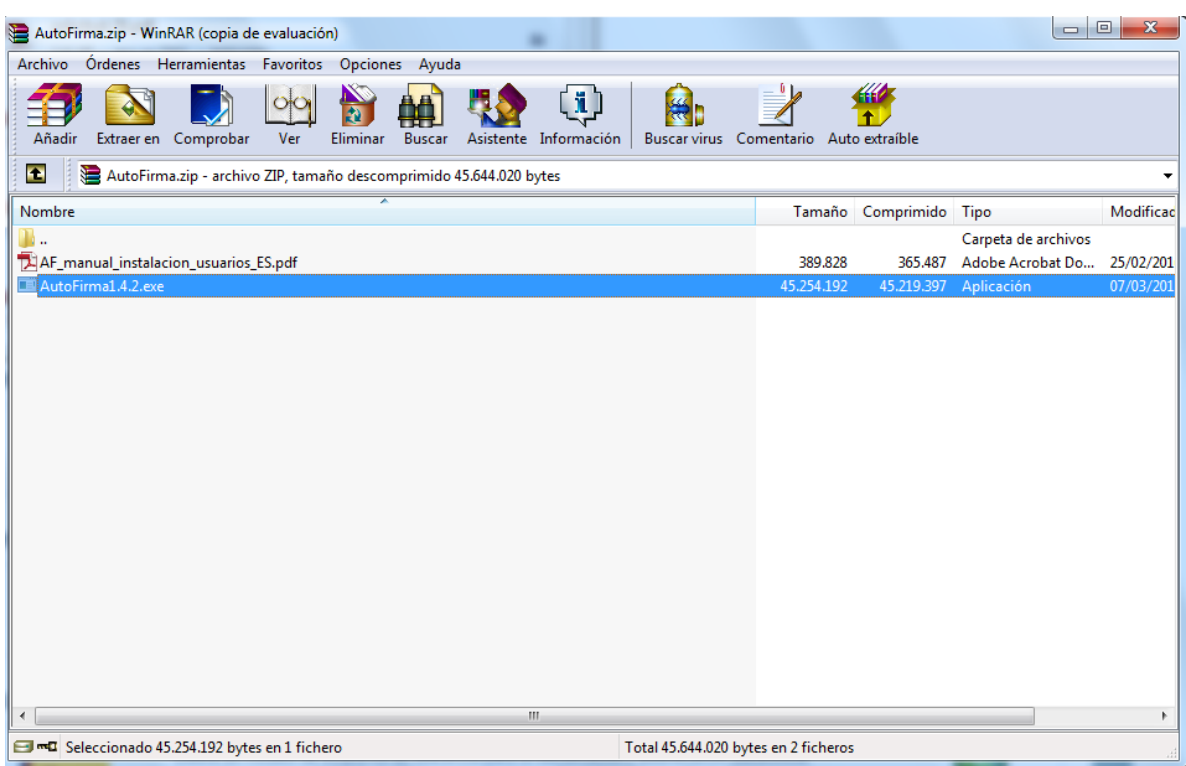

# <span id="page-29-0"></span>**5.3. Firma con AutoFirma.**

Cuando se tiene instalada la aplicación de Autofirma del MINHAP (para la instalación de AutoFirma se deben seguir los pasos indicados en el apartado **5.2. Instalación AutoFirma**) y cumpliendo los requisitos para la ejecución del mismo aparecerá la siguiente pantalla:

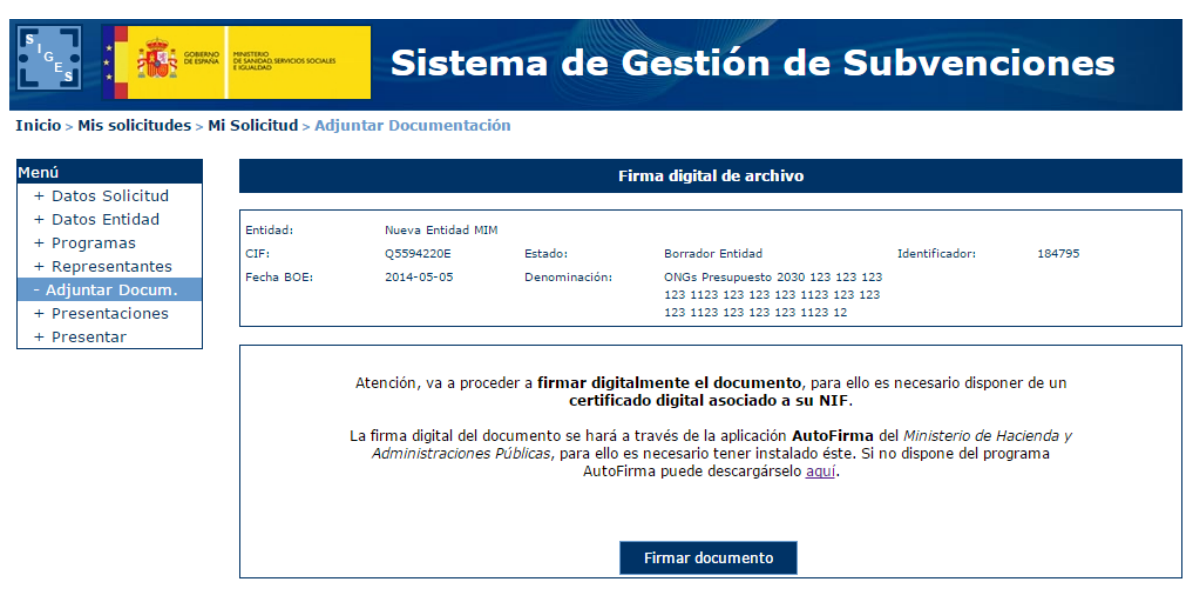

Una vez realizado esto nos aparece un mensaje de alerta informando de que se ejecutará AutoFirma.

Dependiendo del navegador se mostrará la alerta de algún modo u otro:

#### **Chrome:**

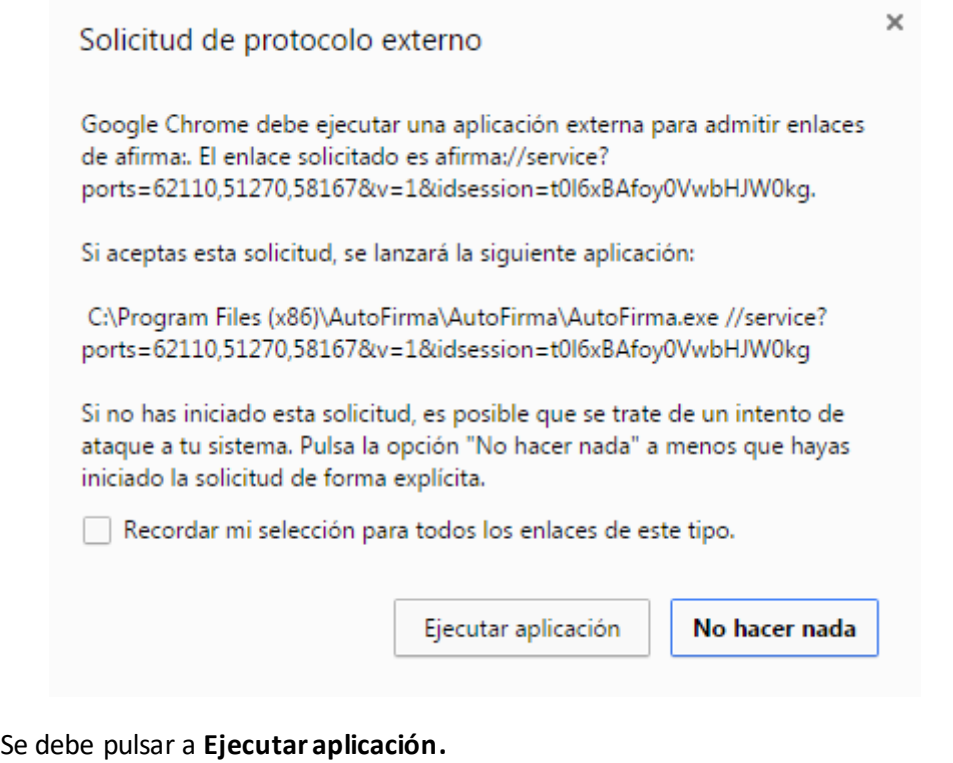

Posteriormente nos pide el certificado con el que vamos a firmar. En este caso se pulsa Aceptar.

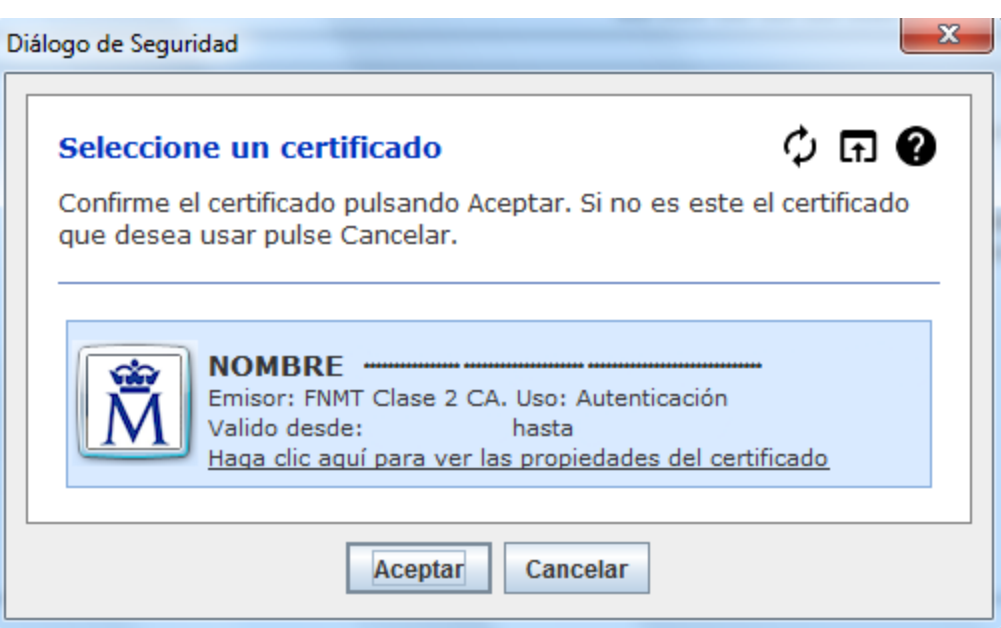

### **Firefox:**

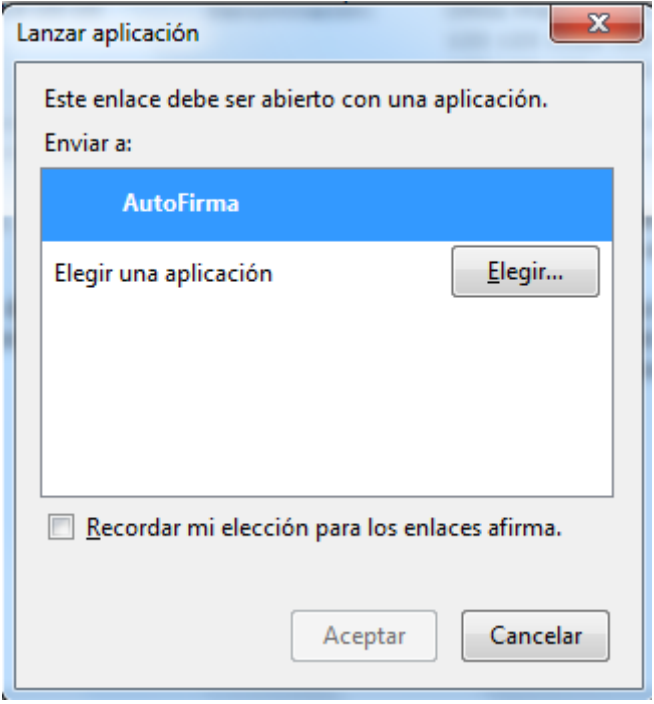

Una vez seleccionada la aplicación Autofirma se pulsa en **Aceptar**

Posteriormente nos pide el certificado con el que vamos a firmar. En este caso se pulsa Aceptar.

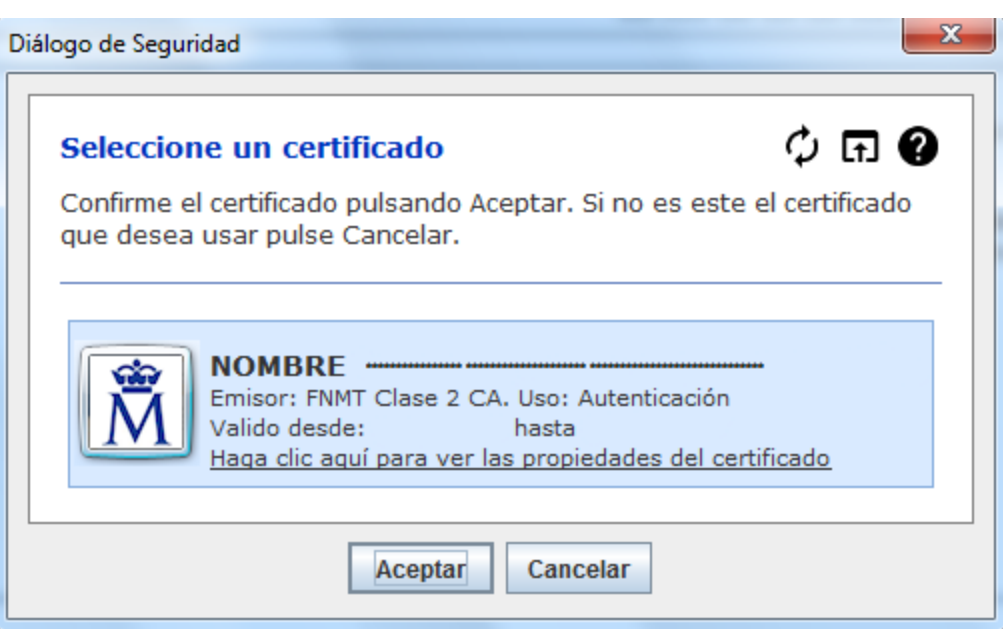

#### **Internet Explorer:**

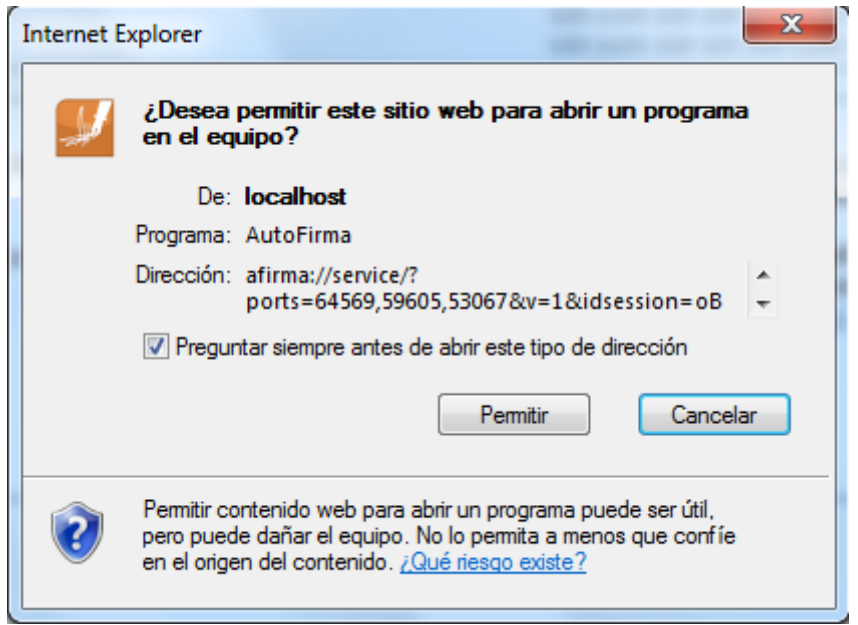

Se debe pulsar a **Permitir**

Posteriormente nos pide el certificado con el que vamos a firmar. En este caso se pulsa Aceptar.

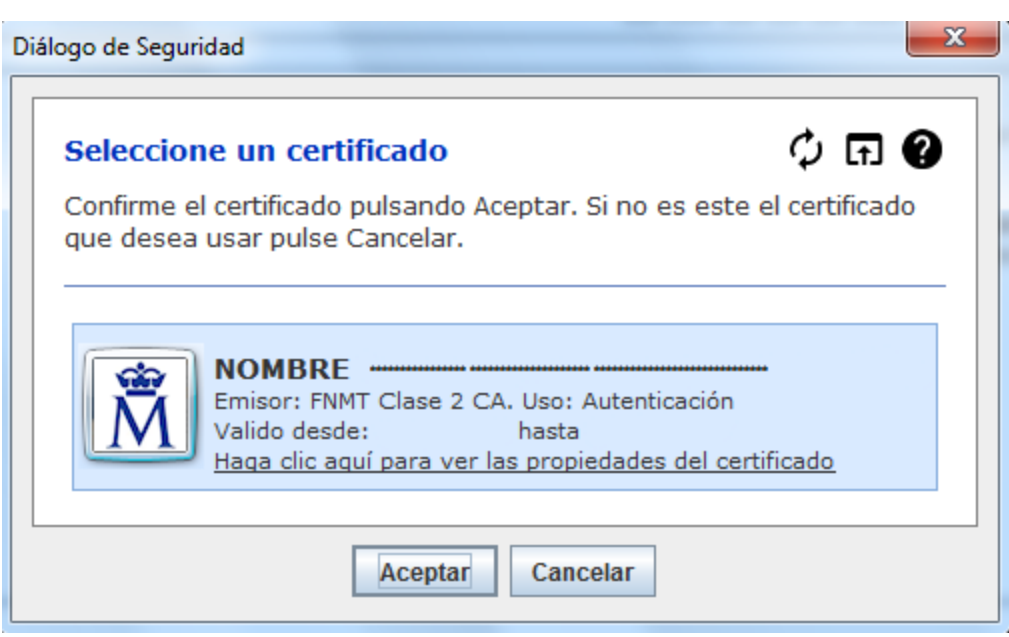

# <span id="page-33-0"></span>**5.4. Firma con Applet.**

En caso de que la firma se realice mediante el Applet, el sistema informará la ejecución de este mediante el siguiente mensaje. Es necesario aceptar su ejecución para continuar.

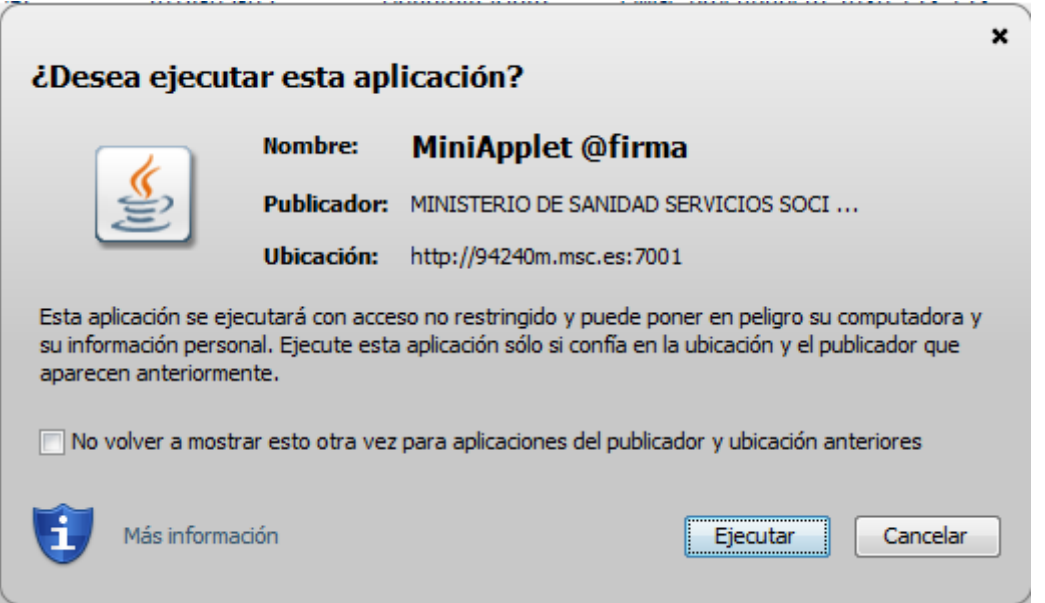

Después de esto aparece la pantalla que confirma que la firma se realizará a través del applet.

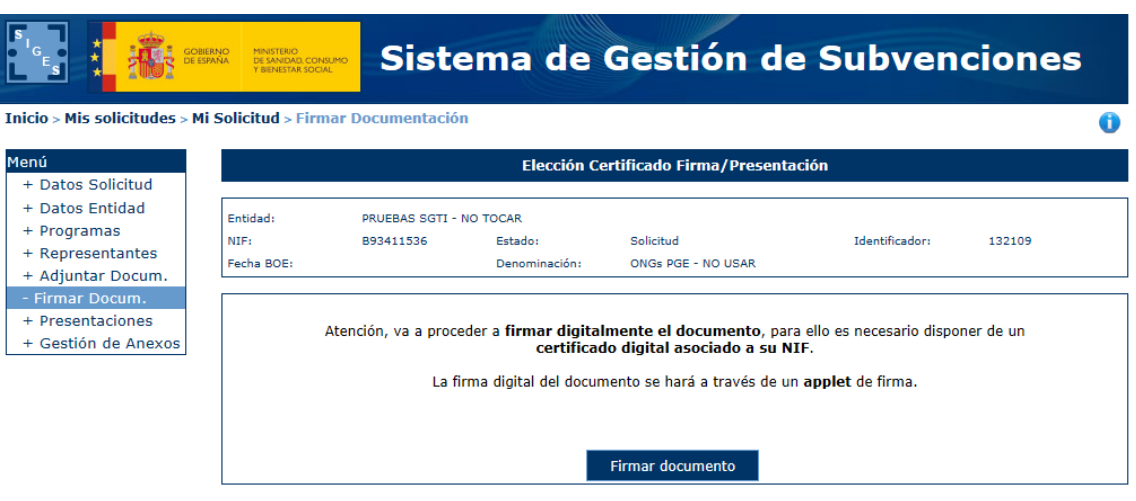

Posteriormente nos pide el certificado con el que vamos a firmar. En este caso se pulsa Aceptar.

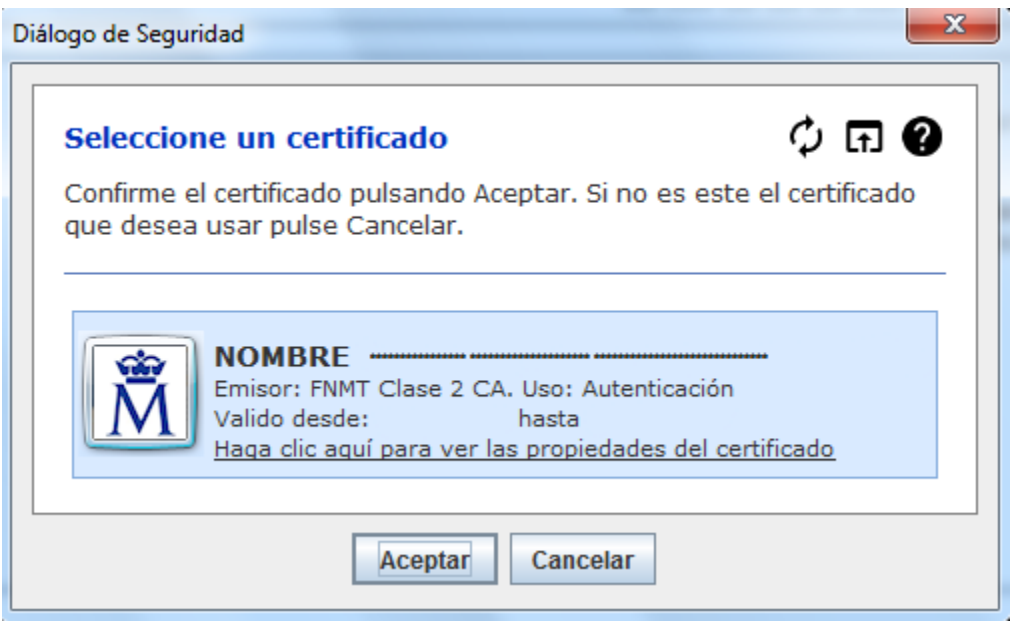

# <span id="page-34-0"></span>**6. PRESENTACIÓN REGISTRO TELEMÁTICO.**

Una vez realizada la firma del documento/anexos de la solicitud se debe realizar la presentación por registro telemático. Para ello, desde la opción de menú que corresponda a la presentación telemática se pulsa al botón **Presentar por Registro Telemático** en la siguiente pantalla.

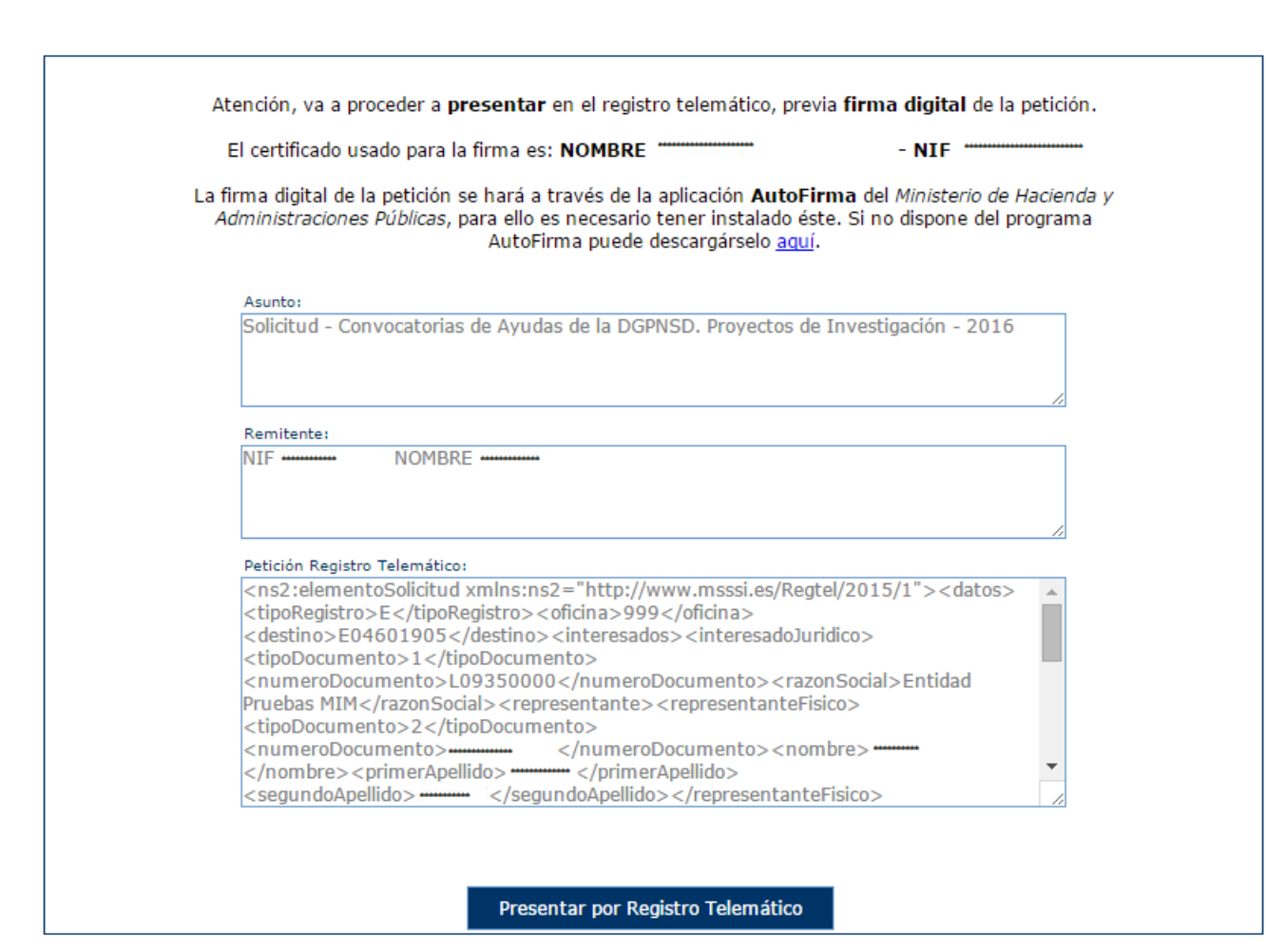

Una vez se ha pulsado se procederá a la firma de la petición a registro telemático, ya sea a través de AutoFirma (ver apartado **5.3. Firma con AutoFirma**) o con Applet (ver apartado **5.4. Firma con Applet**). Uno u otro modo coincidirá con el que se haya ejecutado en la firma en sí del documento/anexos.

Después de presentar por registro aparece la pantalla de confirmación.

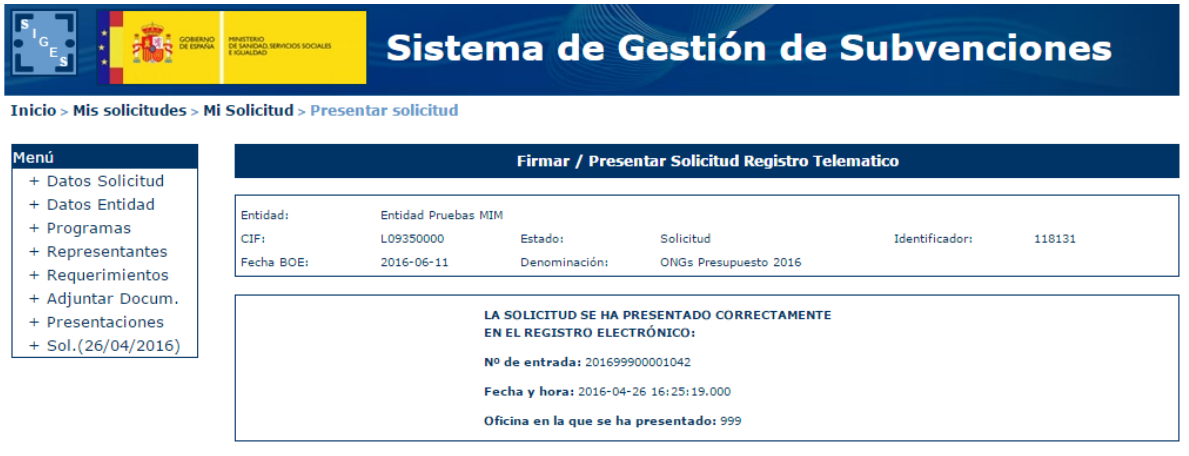

# <span id="page-36-0"></span>**6.1 PRESENTACIÓN REGISTRO TELEMÁTICO SUPERIOR A 20 MB.**

En caso que la presentación por registro telemático supere los 20 Mb entre solicitud y documentación adjunta aparecerá la siguiente pantalla.

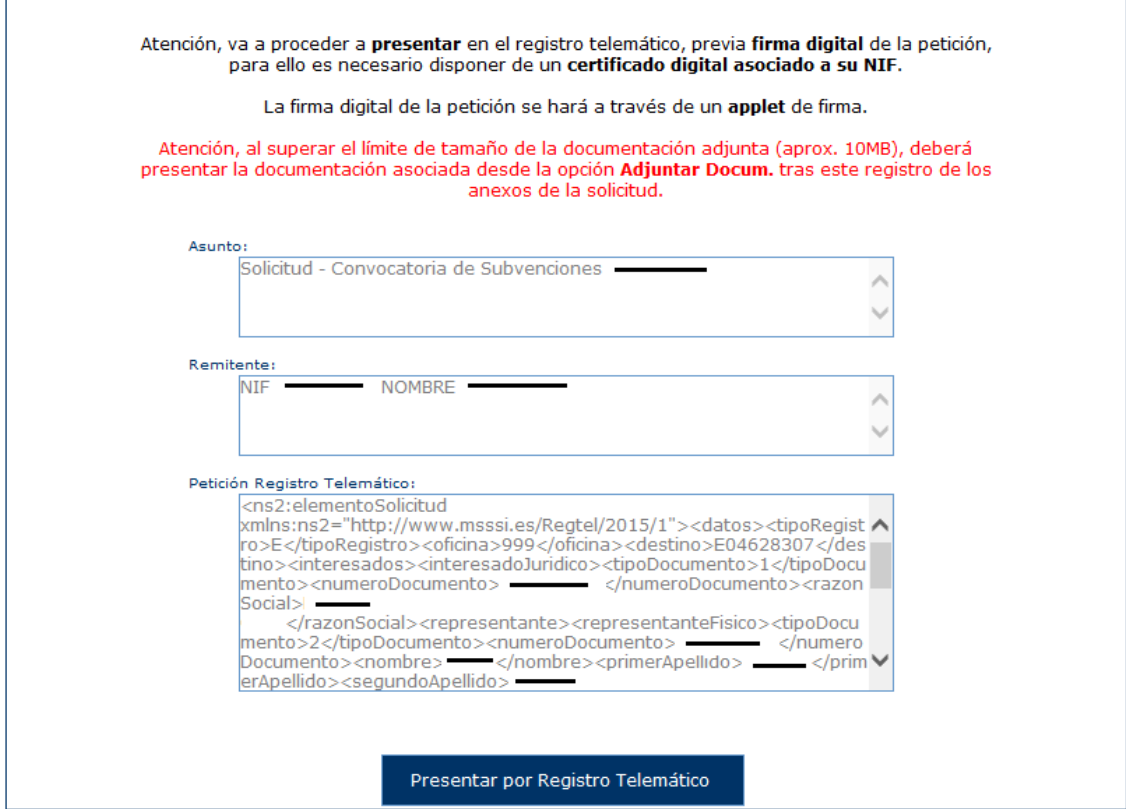

Tal y como se indica en el mensaje en rojo, se presentará por registro telemático en esta petición solamente los anexos de la solicitud, siendo necesario hacer la presentación de la documentación adjunta desde la opción **– Adjuntar Docum** y desde ahí pulsando a la Acción **Presentar** documento a documento.

Una vez se ha pulsado se procederá a la firma de la petición a registro telemático, ya sea a través de AutoFirma (ver apartado **5.3. Firma con AutoFirma**) o con Applet (ver apartado 5**.4. Firma con Applet**). Uno u otro modo coincidirá con el que se haya ejecutado en la firma en sí del documento/anexos.

Después de presentar por registro aparece la pantalla de confirmación.

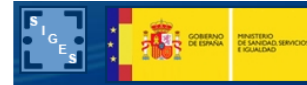

# Sistema de Gestión de Subvenciones

#### Inicio > Mis solicitudes > Mi Solicitud > Presentar solicitud

#### Menú

- + Datos Solicitud
- + Datos Entidad + Programas
- + Representantes
- 
- + Requerimientos
- + Adjuntar Docum.
- $+$  Presentaciones  $+$  Sol.(26/04/2016)

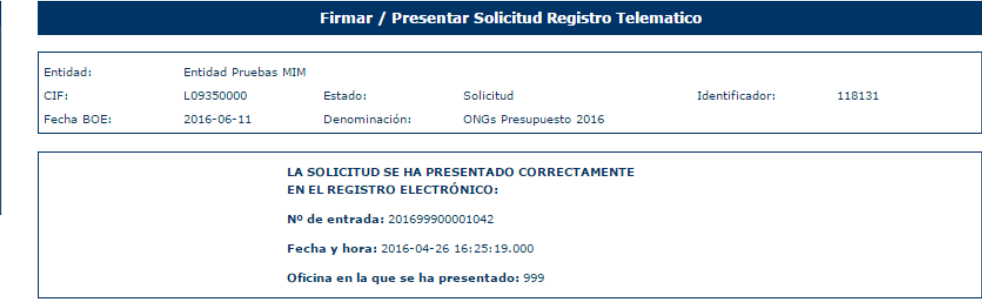